### **Mist 運用マニュアル**

**- Wi-Fi Assurance -**

# **インベントリ情報 確認手順**

© 2024 Juniper Networks **1**

ジュニパーネットワークス株式会社 2024年3月 Ver 1.1

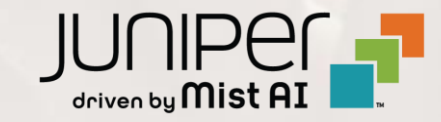

**はじめに**

- ◆ 本マニュアルは、『インベントリ情報の確認手順』 について説明します
- ❖ 手順内容は 2024年3月 時点の Mist Cloud にて確認を実施しております 実際の画面と表示が異なる場合は以下のアップデート情報をご確認ください <https://www.mist.com/documentation/category/product-updates/>
- ◆ 設定内容やパラメータは導入する環境や構成によって異なります 各種設定内容の詳細は下記リンクよりご確認ください <https://www.mist.com/documentation/>
- ◆ 他にも多数の Mist 日本語マニュアルを 「ソリューション&テクニカル情報サイト」 に掲載しております <https://www.juniper.net/jp/ja/local/solution-technical-information/mist.html>
- ❖ **本資料の内容は資料作成時点におけるものであり事前の通告無しに内容を変更する場合があります また本資料に記載された構成や機能を提供することを条件として購入することはできません**

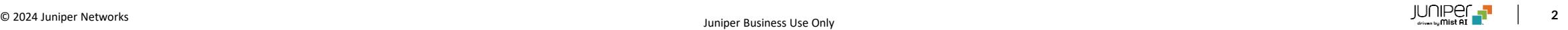

#### ■運用ケース(例) • アクセスポイントのインベントリ情報を確認したい時

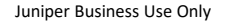

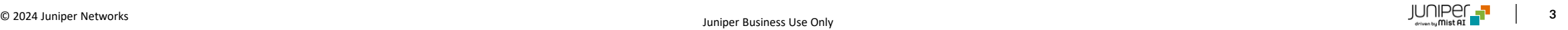

# **インベントリ情報 確認手順**

1. [Organization] から [Inventory] をクリックします

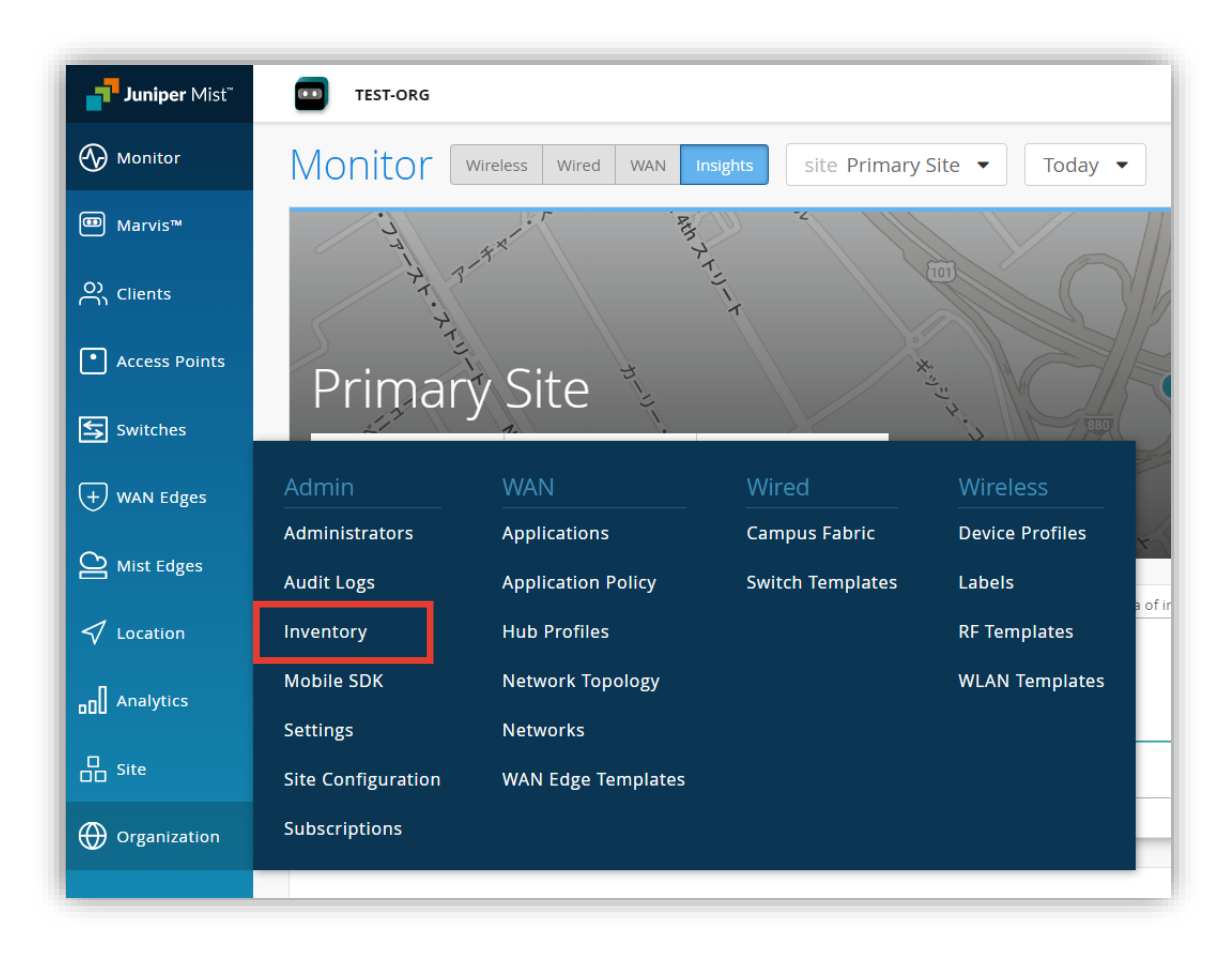

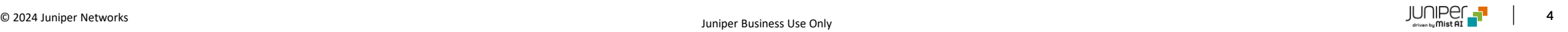

# **インベントリ情報 確認手順**

2. [Access Points] をクリック後、インベントリ情報の一覧が確認できます

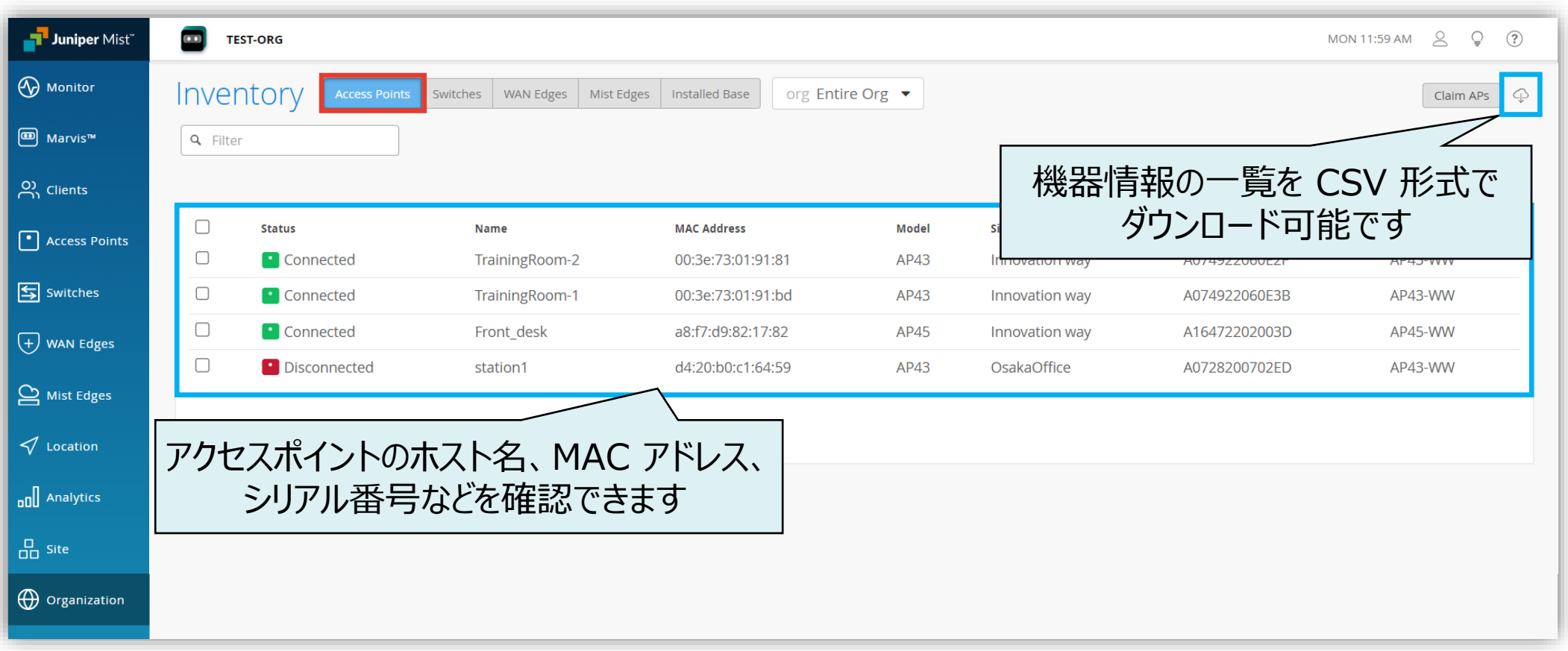

#### ■運用ケース(例) • アクセスポイントのクラウド登録を解除したい時

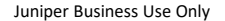

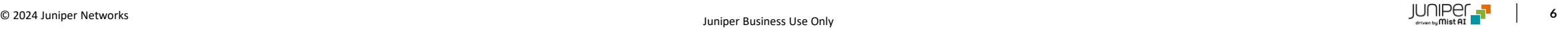

# **クラウド登録 解除手順**

1. [Organization] から [Inventory] をクリックします

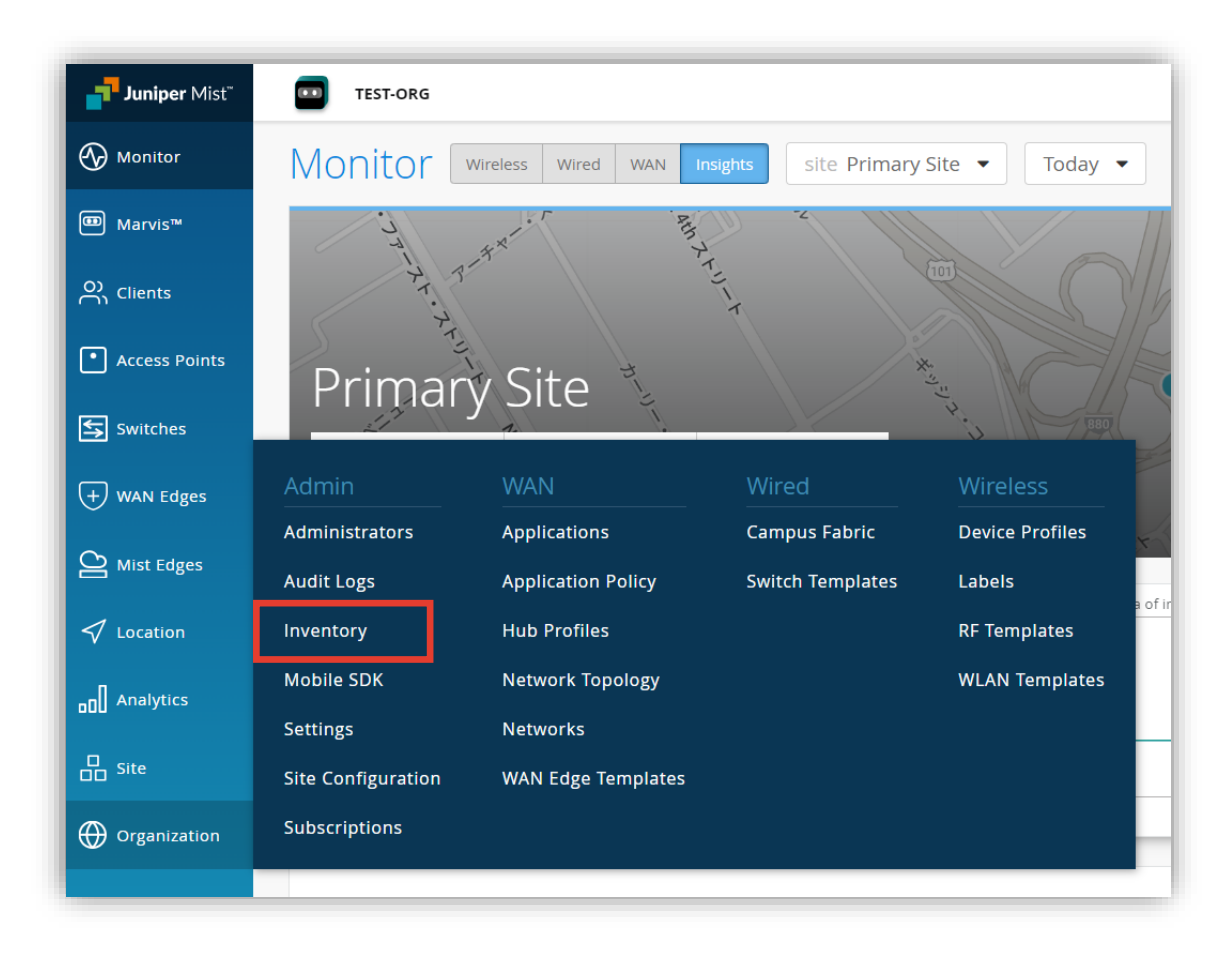

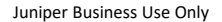

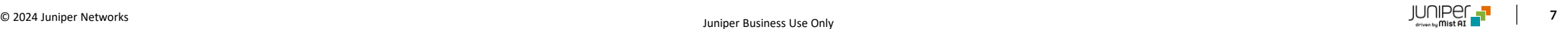

## **クラウド登録 解除手順**

2. [Access Points] をクリック後、対象のアクセスポイントにチェックを入れ、 右上の [More] から [Release] をクリックします

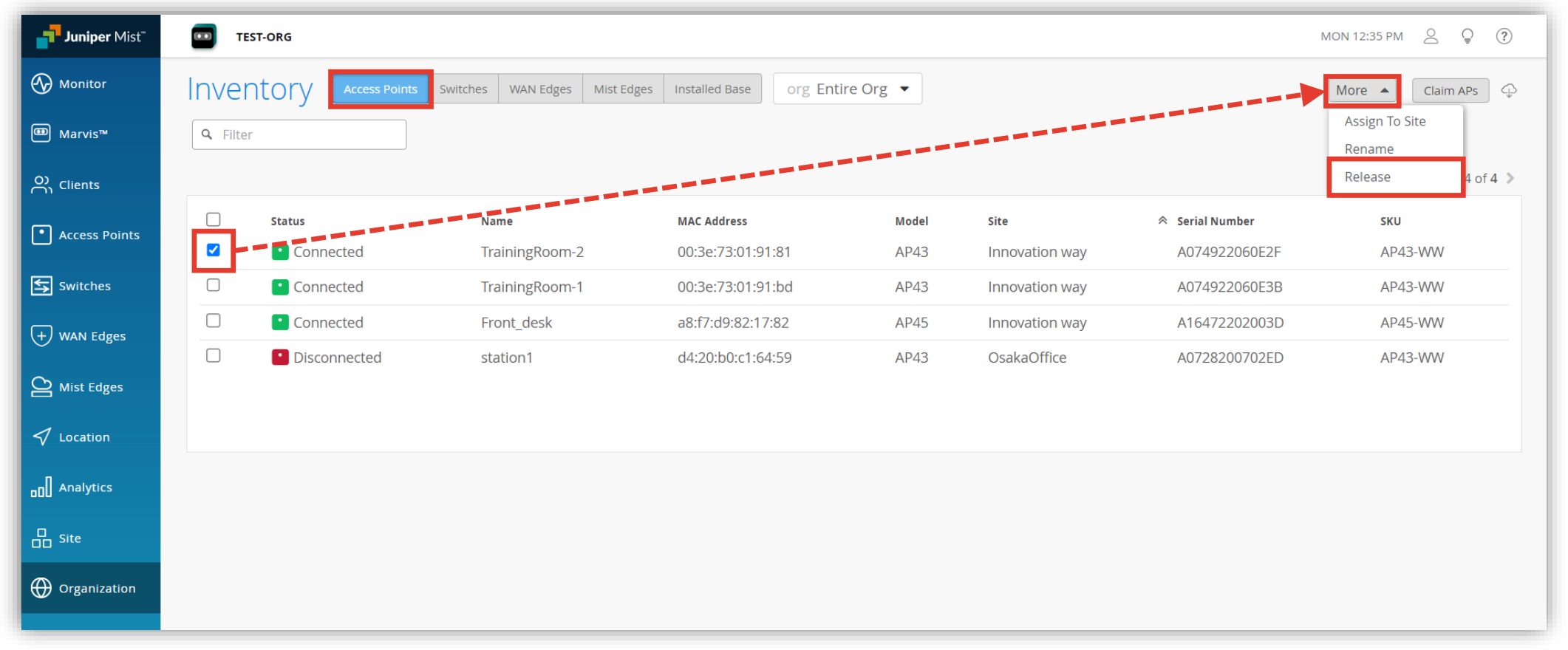

## **クラウド登録 解除手順**

3. 確認画面にて [Yes] をクリックすることでアクセスポイントの登録が解除されます

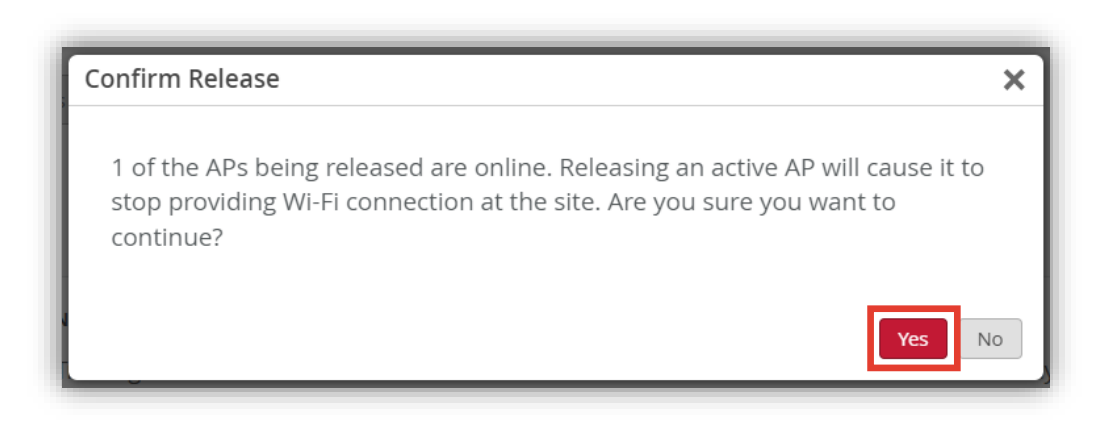

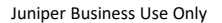

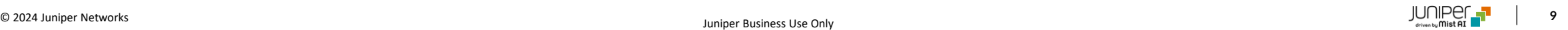

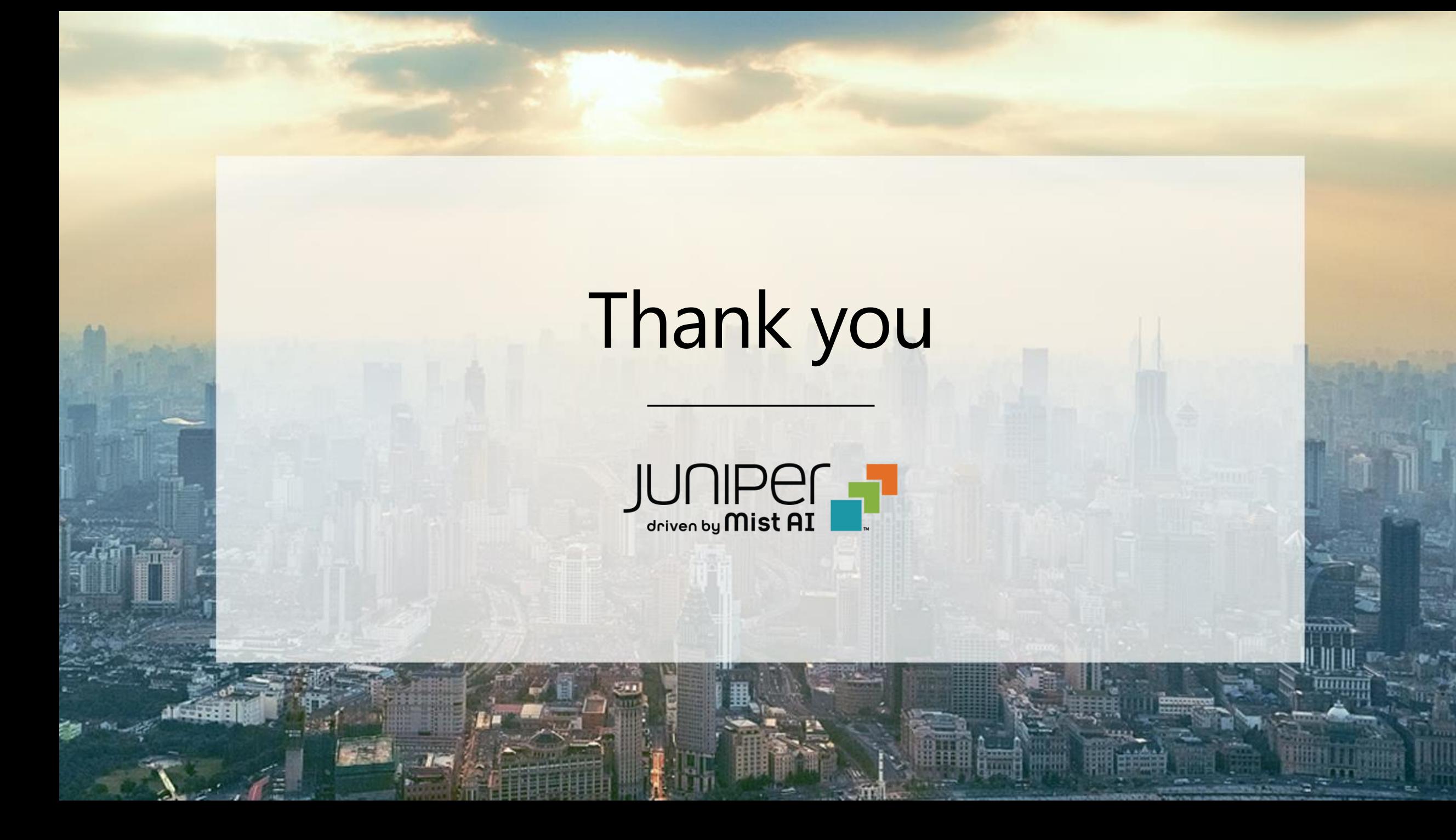